ANTES DE INICIAR EL PROCESO DE CARNETIZACIÓN, CADA SOLICITANTE DEBE:

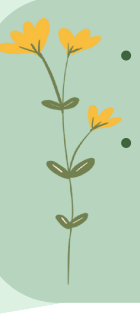

- Carta solicitud registro de usuario y firmas autorizadas, disponible en
- <https://www.opain.co/page/carnetizacion>. Formato GSA FR 130 Registro de usuarios y
- firmas autorizadas Vr4, disponible en https://www.opain.co/page/carnetizacion
- Certificado de cámara y comercio vigente con fecha no mayor a 30 dias.
- Después de 3 días, pueden escribir al correo [identifica@eldorado.aero](mailto:identifica@eldorado.aero) consultado por el estado del radicado de registro de firmas que empieza por RSD-2023-XXXX.

Hacer el curso de SST, disponible en: https://www.opain.co/page/seguridadysalud Acercarse a la oficina de Carnetización con el documento de identidad original con el fin de tomarse la fotografía para el carné

> El tercer paso es: cuando ya esté aprobada la solicitud de carnés, pueden enviar un correo electrónico a la dirección [identifica@eldorado.aero](mailto:identifica@eldorado.aero) solicitando la programación y expedición de los carnés solicitados, vuelta de correo se les indicará cuando podrá pasar la persona con firma autorizada para reclamar los carnés solicitados.

Después de 3 a 5 días hábiles, pueden escribir al correo [identifica@eldorado.aero](mailto:identifica@eldorado.aero) consultado por el estado del radicado de solicitud de carnés que empieza por RSD-2023-XXXX.

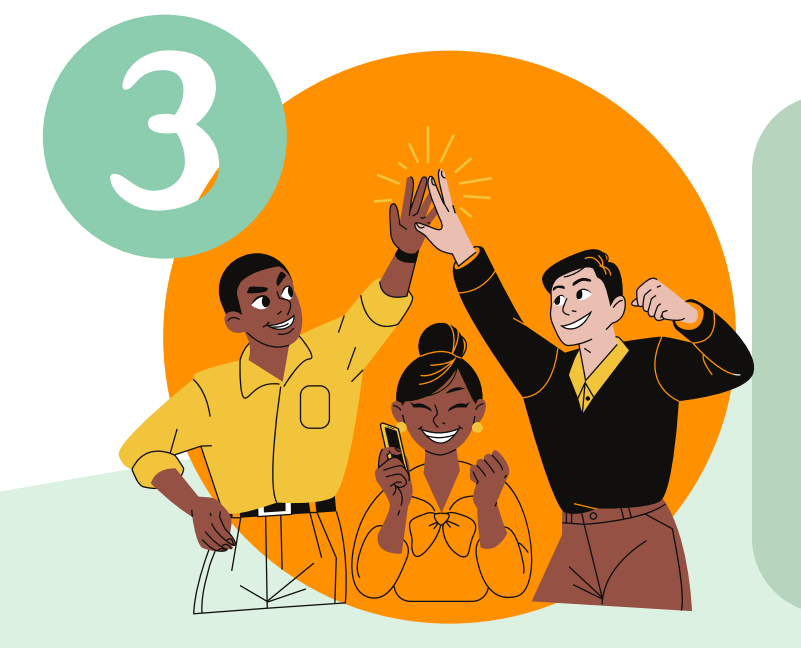

- Carta solicitud carne área controlada carga, firmada por la persona autorizada en el registro de firmas. Disponible en
	- <https://www.opain.co/page/carnetizacion>
- Formulario diligenciado GSA-FR-0074 versión 4.0. Disponible en
	- <https://www.opain.co/page/carnetizacion>
- Copia de la cédula legible
- Planilla de seguridad social, pago EPS y ARL
- ATS Análisis de Trabajo Seguro
- Cámara de comercio no mayor a 30 días.
- RUT
- Si son agencia de aduanas adjuntar póliza de garantía emitida por la DIAN vigente y la resolución DIAN

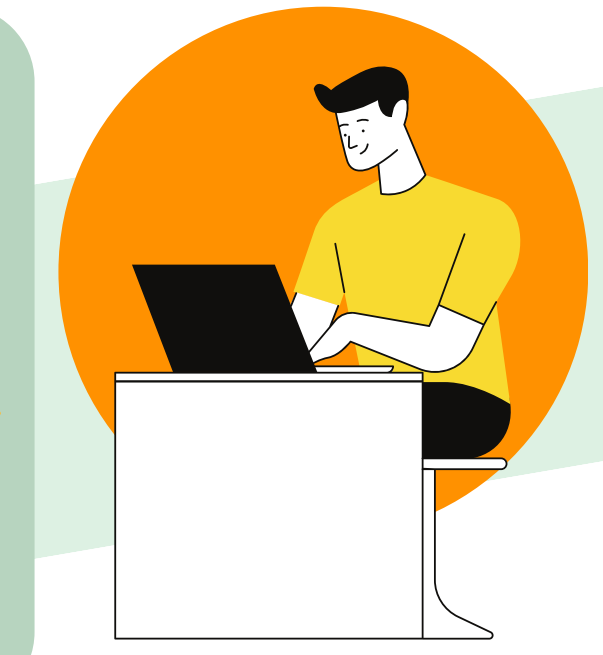

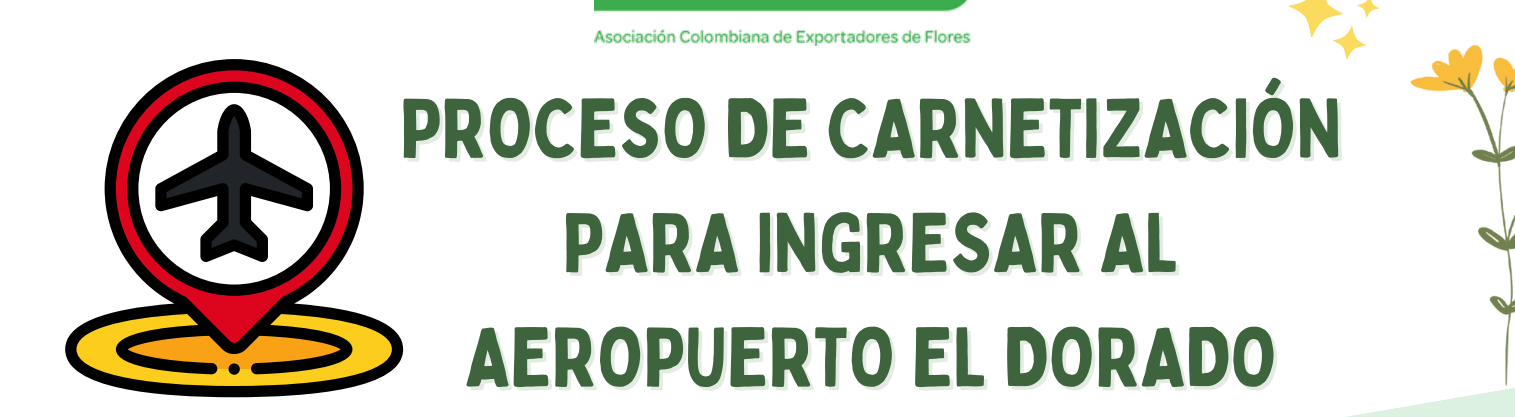

asocolflores

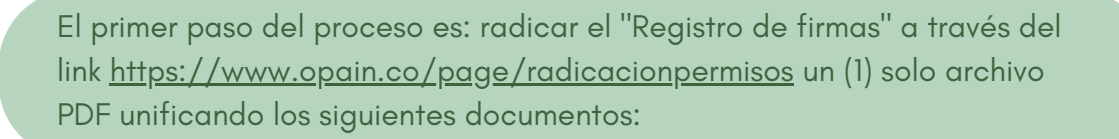

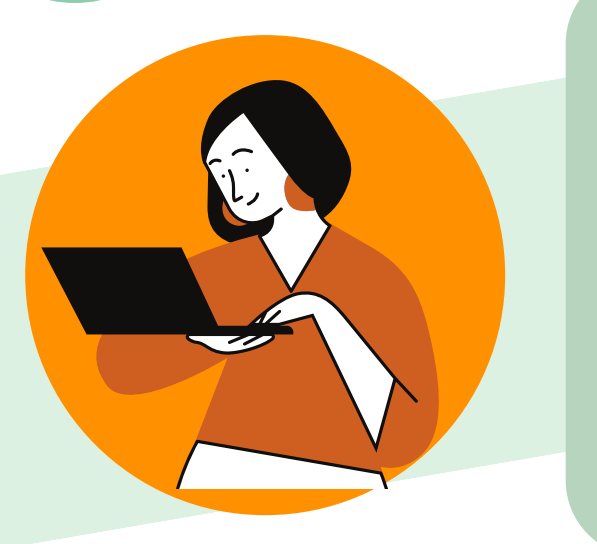

## POSTERIORMENTE LA EMPRESA DEBE CONTINUAR CON LOS SIGUIENTES 3 PASOS:

## DEBE ESPERAR A QUE EL PASO 1 ESTÉ APROBADO PARA SEGUIR CON EL PASO 2

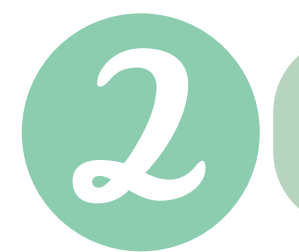

El segundo paso es: radicar la "Solicitud de carnés" a través del link <https://www.opain.co/page/radicacionpermisos> un (1) solo archivo PDF unificando los siguientes documentos: